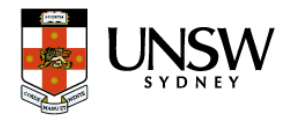

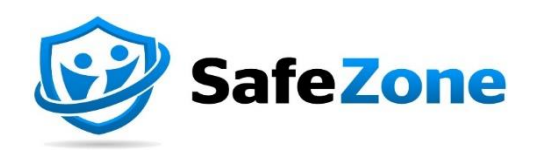

# **How to guide** Download and register for the SafeZone App

#### **Document Purpose**

This guide is designed to help staff and students download the SafeZone app on their mobile phones and navigate through the registration process.

# DOWNLOAD THE SAFE ZONE APP

#### Step 1 - Install the SafeZone App

Download the SafeZone app on your mobile device from either the [Apple Store](https://apps.apple.com/au/app/safezone/id533054756) or Google [Play.](https://play.google.com/store/apps/details?id=com.criticalarc.safezoneapp)

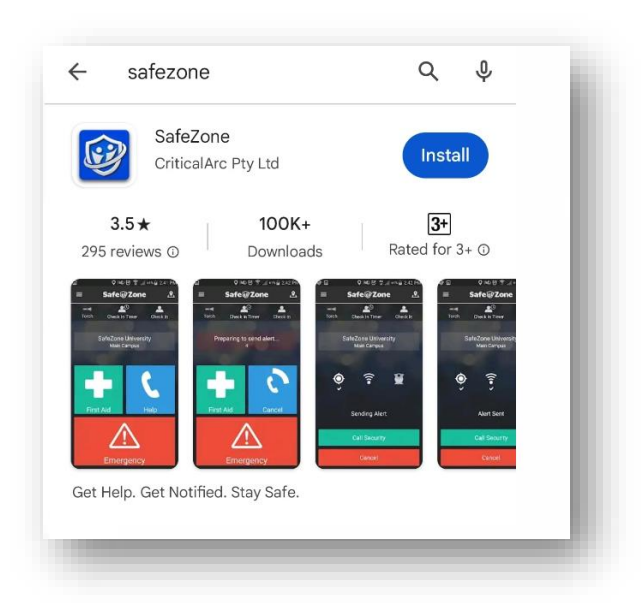

## Step 2 - Register for the App

Enter your UNSW email address i.e[. z1234567@ad.unsw.edu.au](mailto:z1234567@ad.unsw.edu.au) and hit **Next**

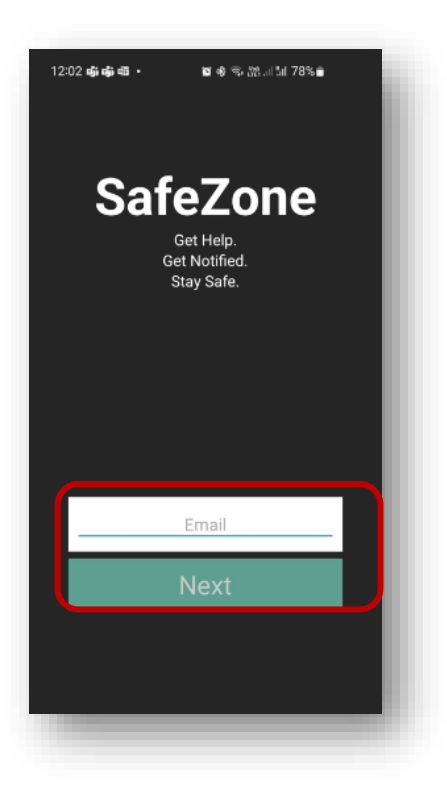

### Step 3- Single Sign On (SSO)

- a. Enter your UNSW credentials:
	- Email address: [z1234567@ad.unsw.edu.au](mailto:z1234567@ad.unsw.edu.au) and hit **Next**
	- Password: your UNSW password and hit **Sign in**

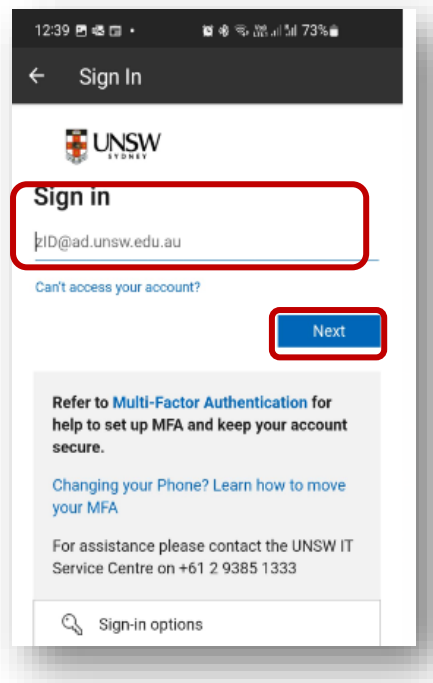

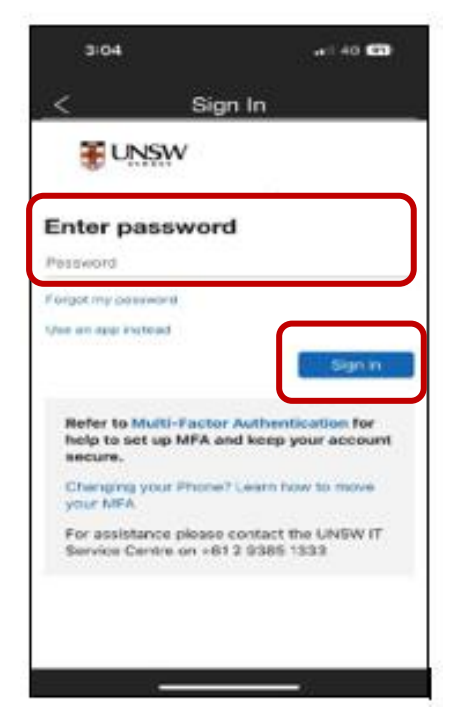

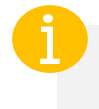

 SafeZone does not currently support YubiKey for authentication

b. **Approve** your sign in request via your Authenticator App

#### Step 4 – Sign up

a. Validate your email address, your first name and last name and enter your mobile phone number. Press on **Sign Up.** 

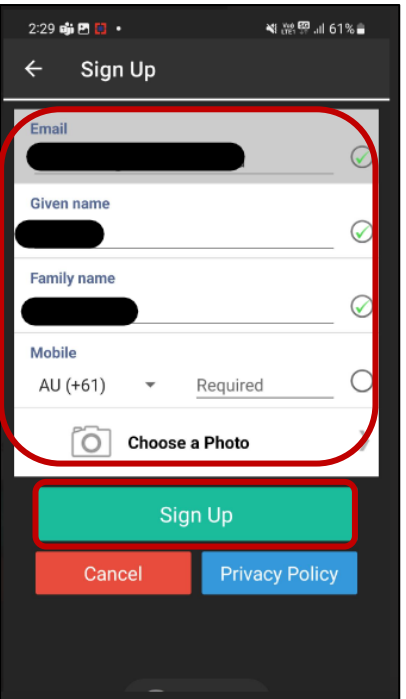

*Upload a picture if you wish to (optional)*

b. To accept the Terms & Conditions select **Accept**

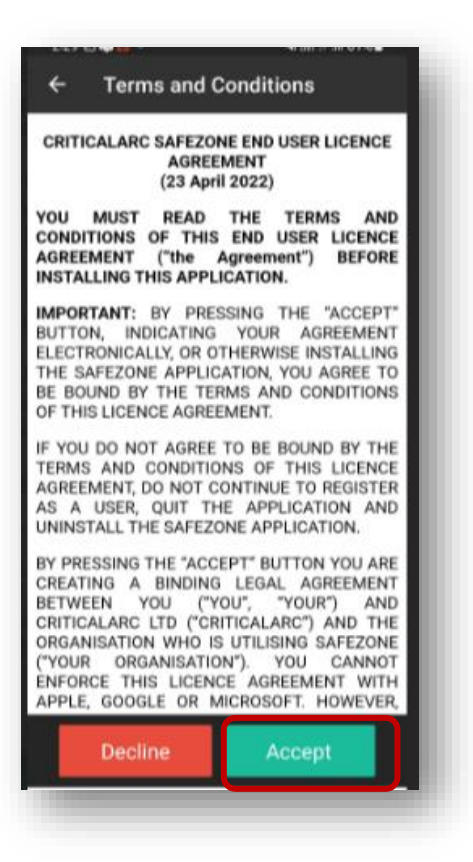

c. You have successfully completed the registration for the SafeZone App. The following screen will now be your landing page.

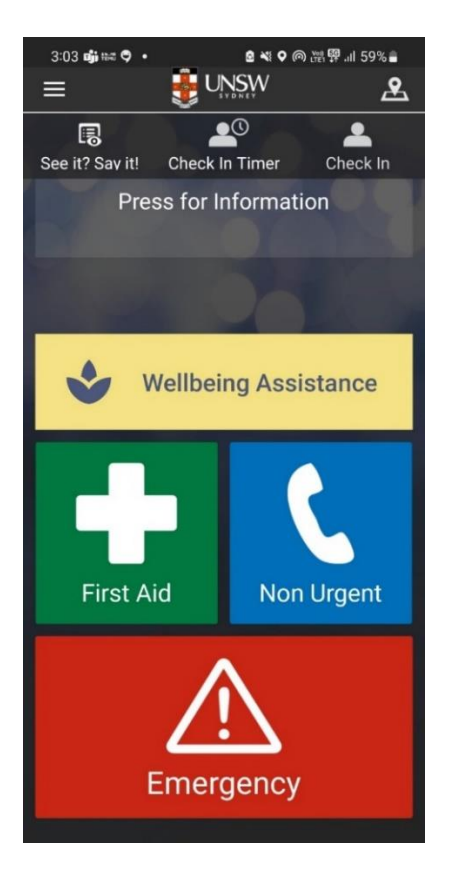

End of guide